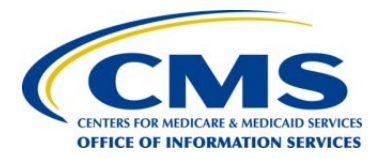

**Centers for Medicare & Medicaid Services Federally Facilitated Marketplace**

# **FFM Plan Management Microsoft Office Trust Center Job Aid**

# **Table of Contents**

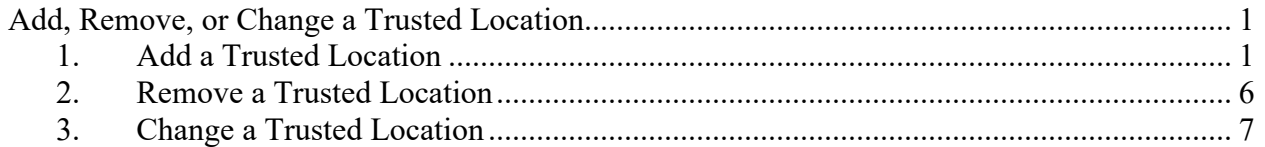

## <span id="page-2-0"></span>**Add, Remove, or Change a Trusted Location**

You should use a trusted location to store a file when you don't want that file to be checked by the Trust Center, or if you don't want it to open in Protected View. This applies particularly to files with macros, data connections, ActiveX controls (what we call active content). If you think the active content in a file is from a reliable source, it's better to move the file to a trusted location, instead of changing the default Trust Center settings to a less-safe macro security setting. The Center for Consumer Information and Insurance Oversight (CCIIO) recommend Issuers to follow the following instructions to designate a trusted location on the Issuer's computer to store, open, save, and retrieve excel files.

To start adding Trusted Location, The Issuer should open Microsoft Excel Program and follow the following instructions below:

#### File Home Insert Draw Page Layout Formulas Data Review View Help Account Feedback Options

## <span id="page-2-1"></span>**1. Add a Trusted Location**

Click **File** > **Options**.

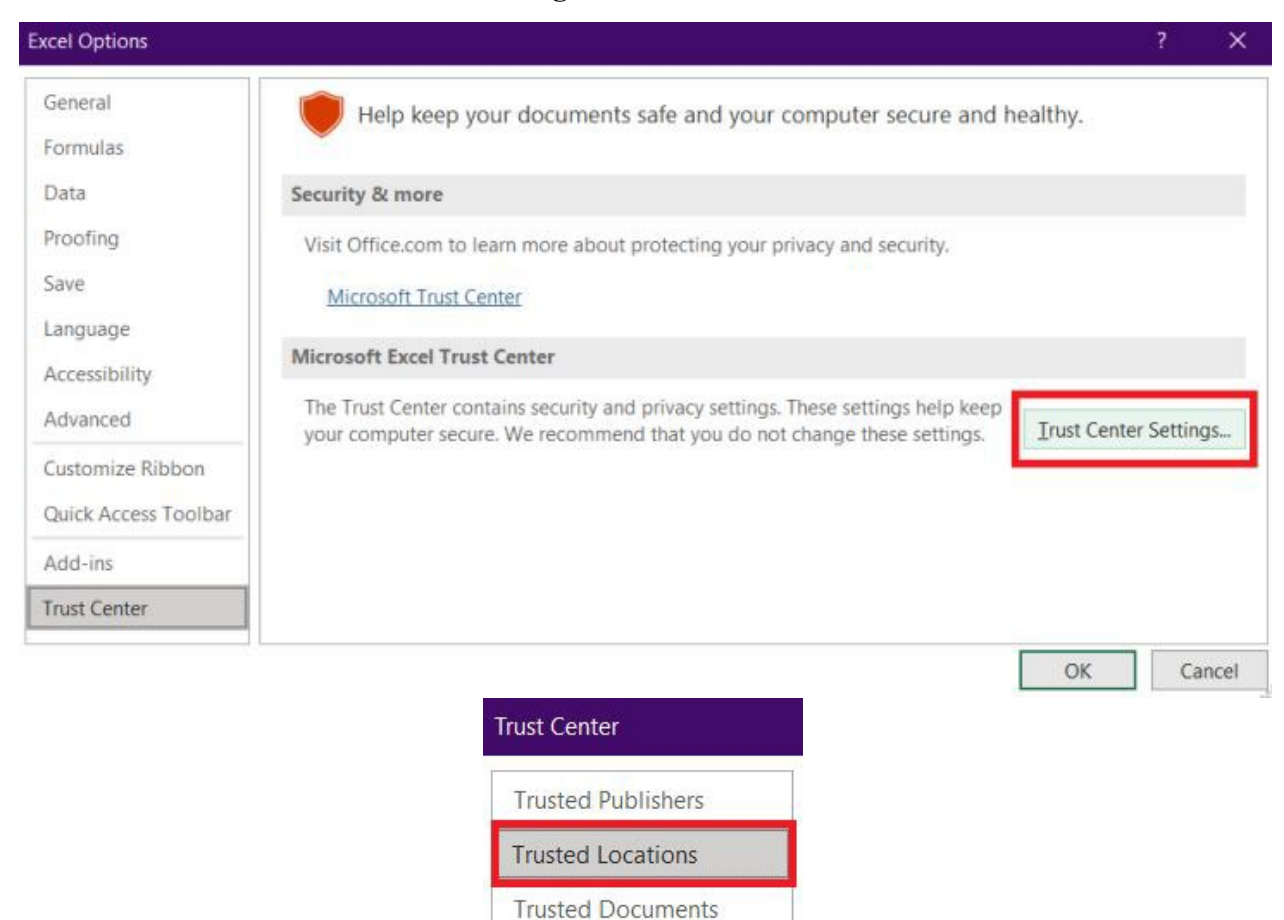

**Trusted Add-in Catalogs** 

Add-ins

### Click **Trust Center** > **Trust Center Settings** > **Trusted Locations**.

## Click **Add new location.**

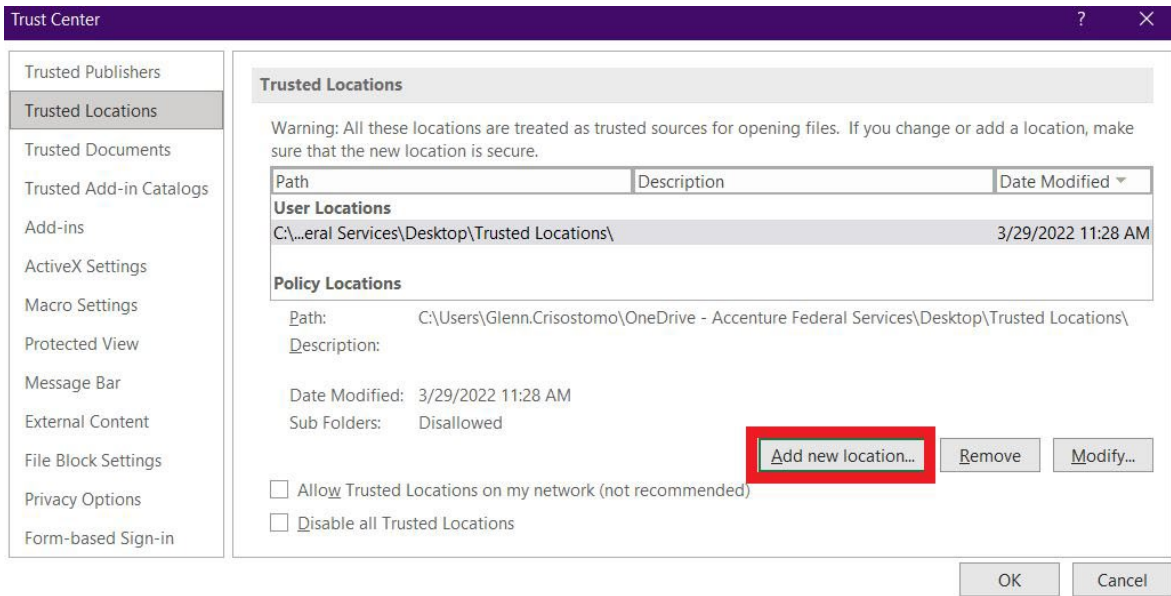

Click **Browse** to find the folder, select a folder, and then click **OK**.

**Optional**: Select the **checkbox** if subfolders of this location are also trusted.

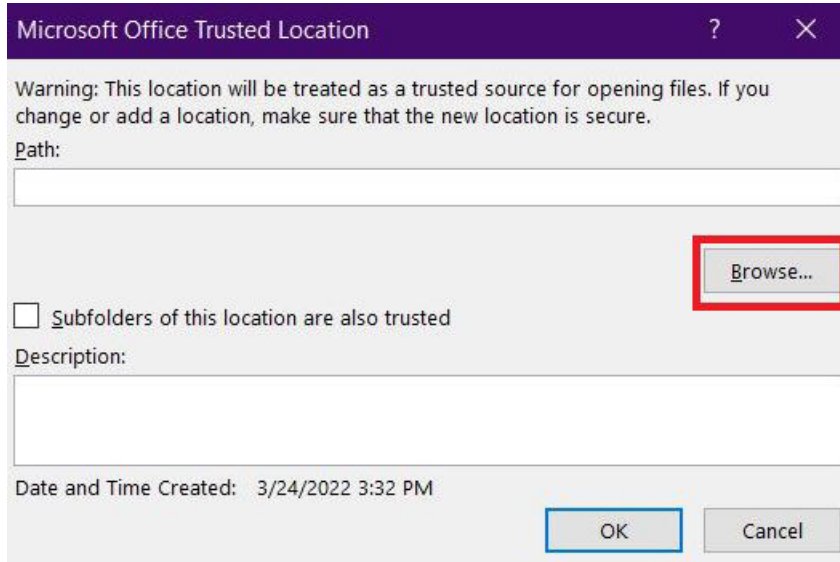

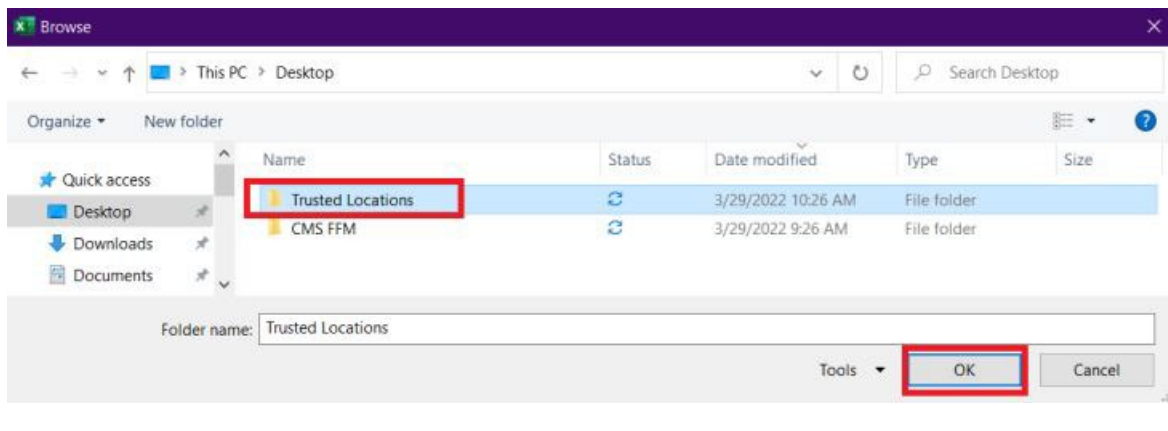

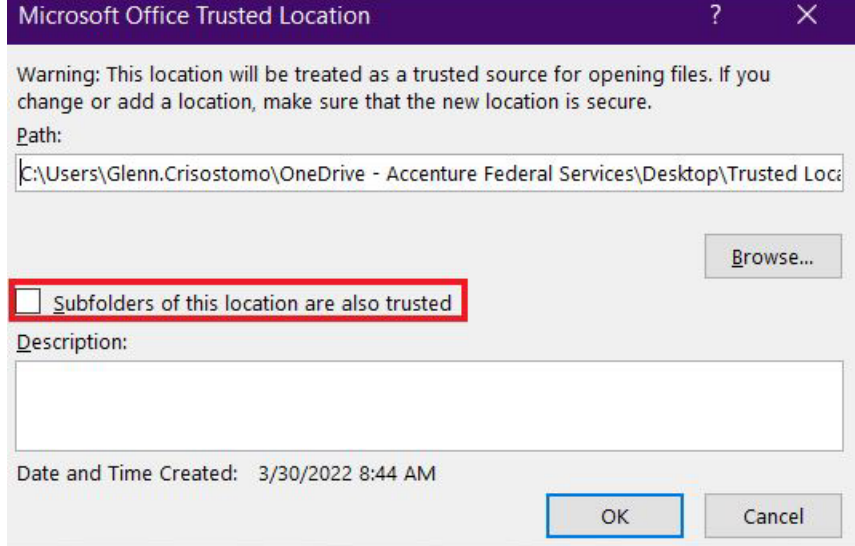

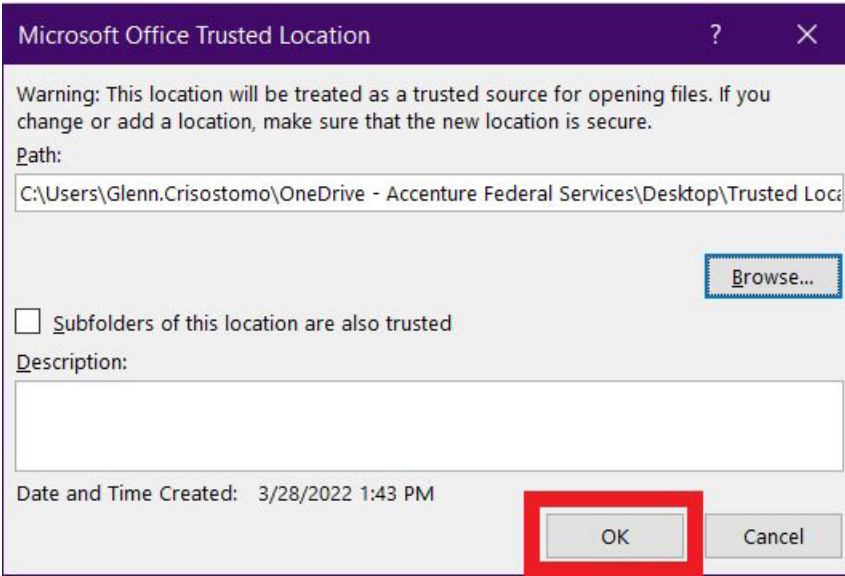

**Save** file to the Trusted Location folder.

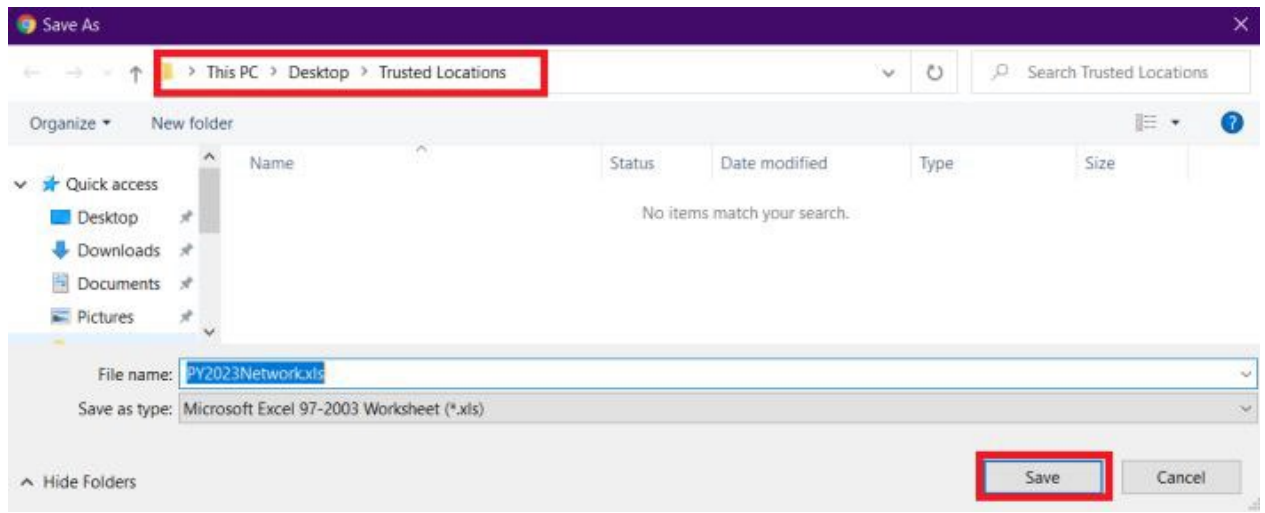

**Locate** file in the Trusted Location folder and open.

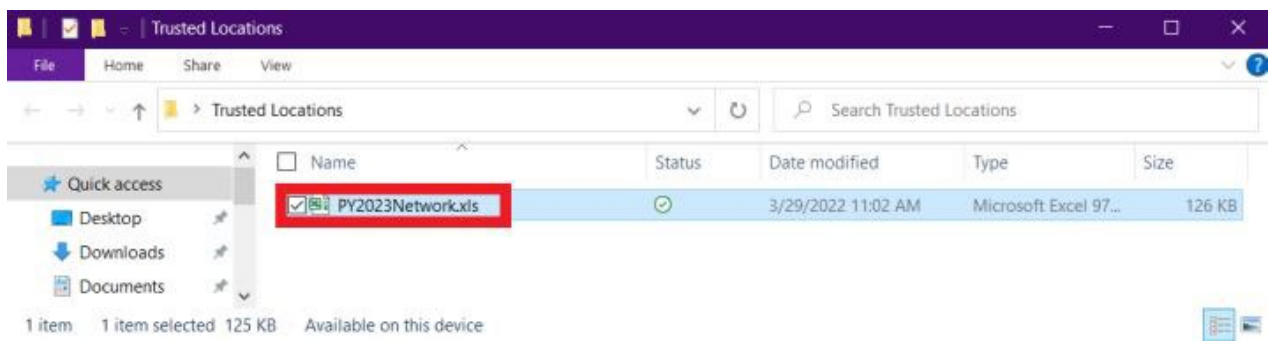

Click **Enable Content** to enable Macros if applicable to begin filling out the templates.

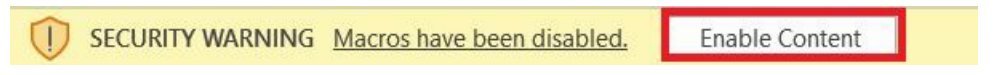

## <span id="page-7-0"></span>**2. Remove a Trusted Location**

## Click **File** > **Options**.

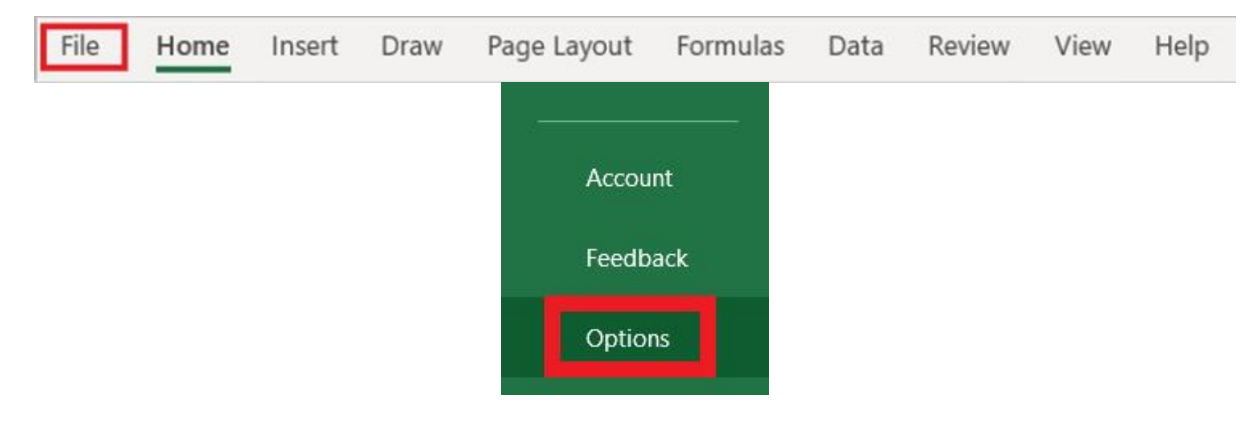

## Click **Trust Center** > **Trust Center Settings** > **Trusted Locations**.

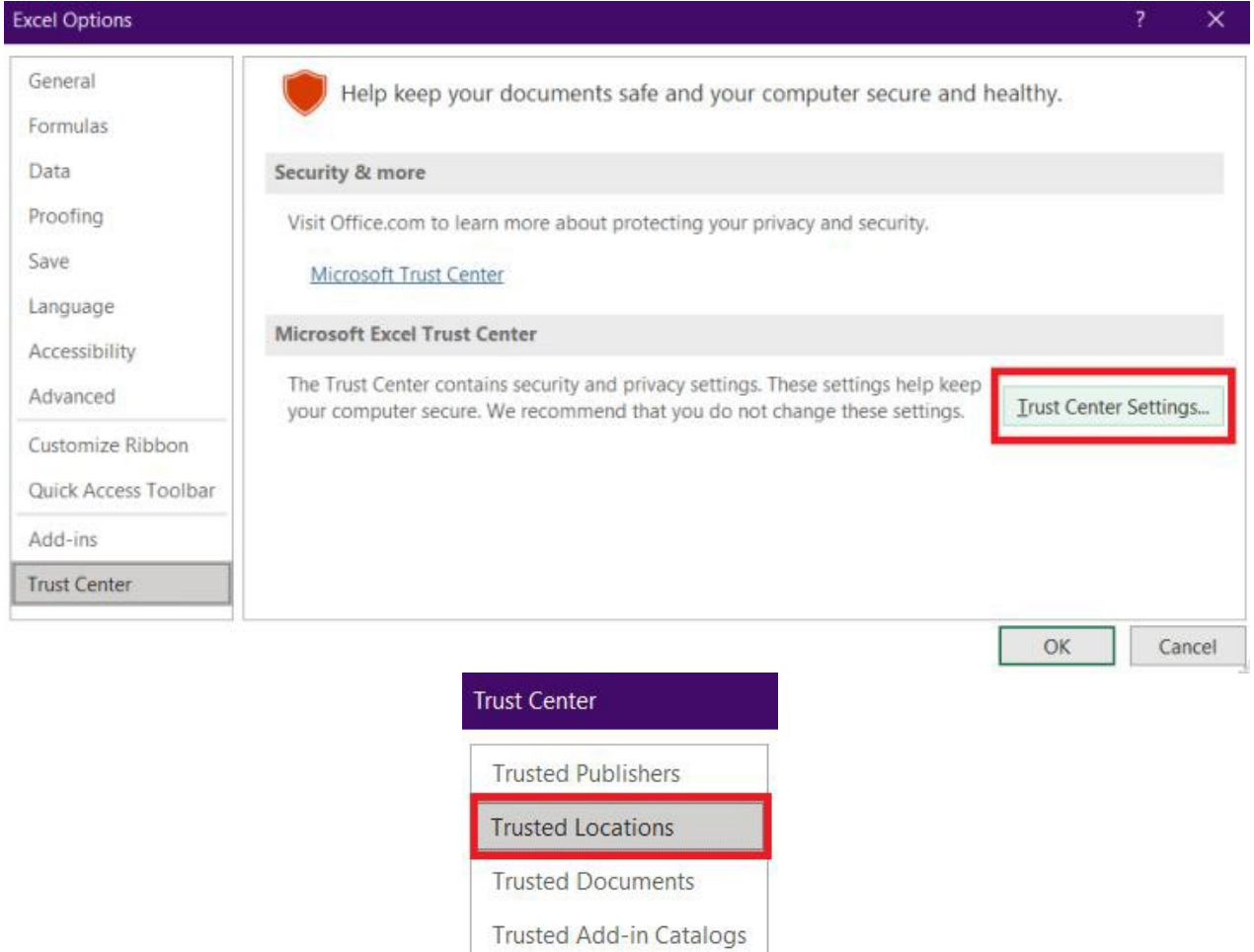

Add-ins

Select the location to be removed, and then click **Remove**, and then click **OK**.

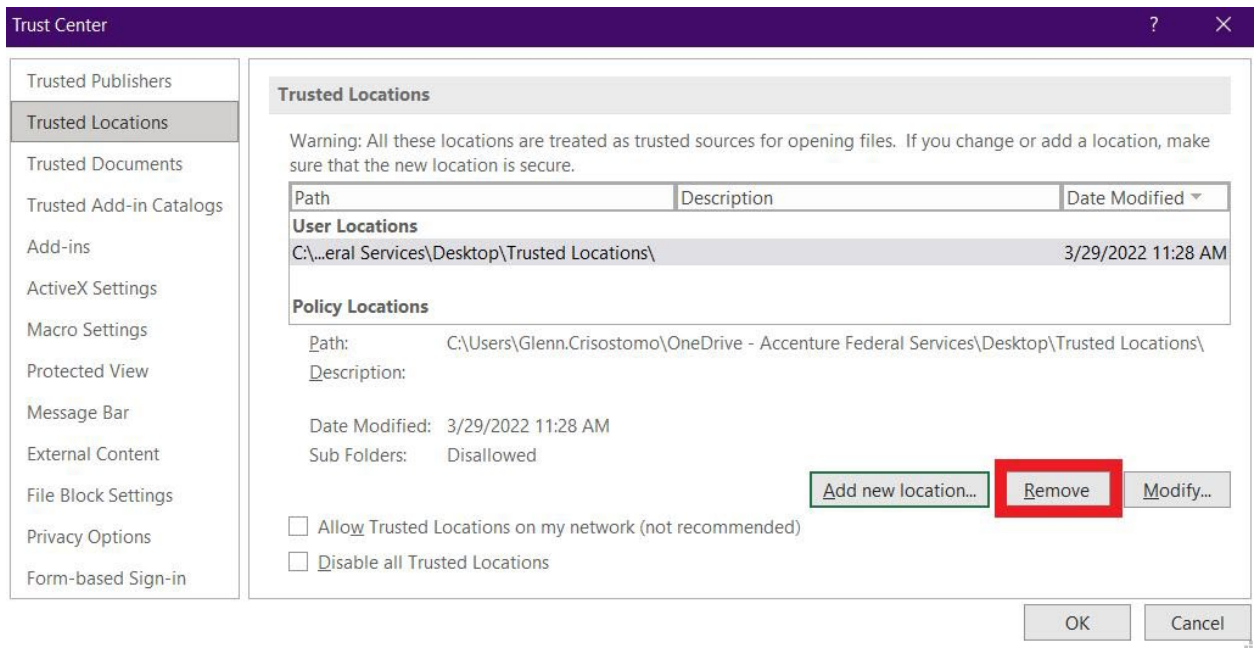

## <span id="page-8-0"></span>**3. Change a Trusted Location**

If you wish to make a change to a location, you can Modify to replace it to a different location.

Again, if you think the active content in a file is from a reliable source, it's better to move the file to a trusted location, instead of changing the default Trust Center settings to a less-safe macro security setting.

### Click **File** > **Options**.

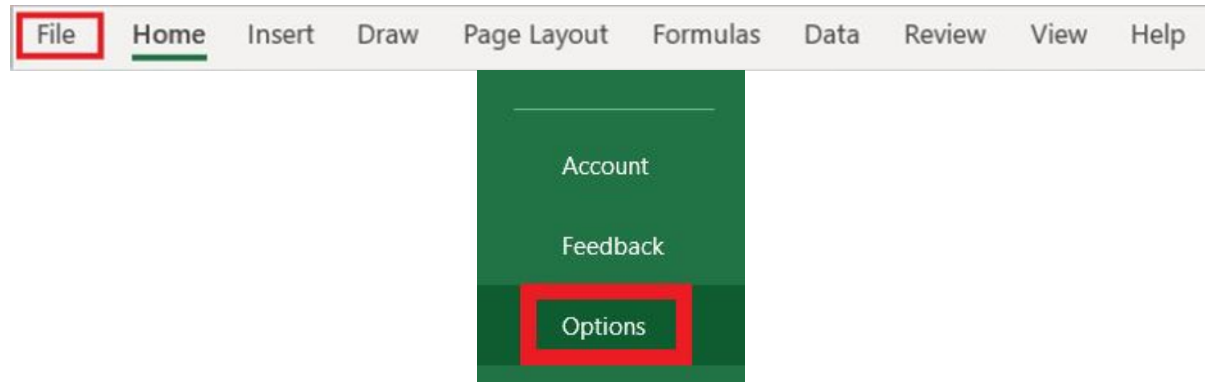

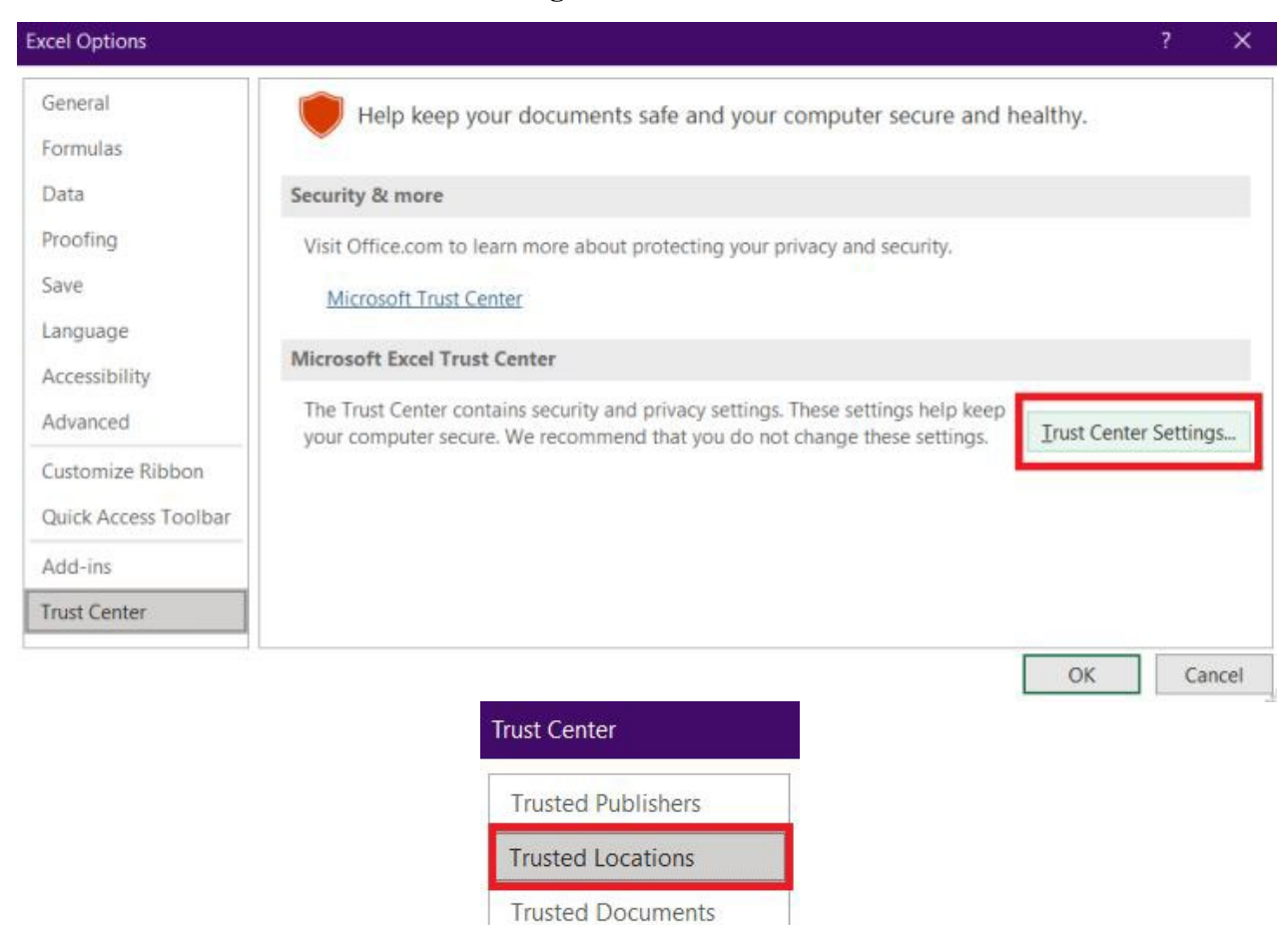

**Trusted Add-in Catalogs** 

Add-ins

### Click **Trust Center** > **Trust Center Settings** > **Trusted Locations**.

In the **Trusted Locations** list, select a location, and then click **Modify**.

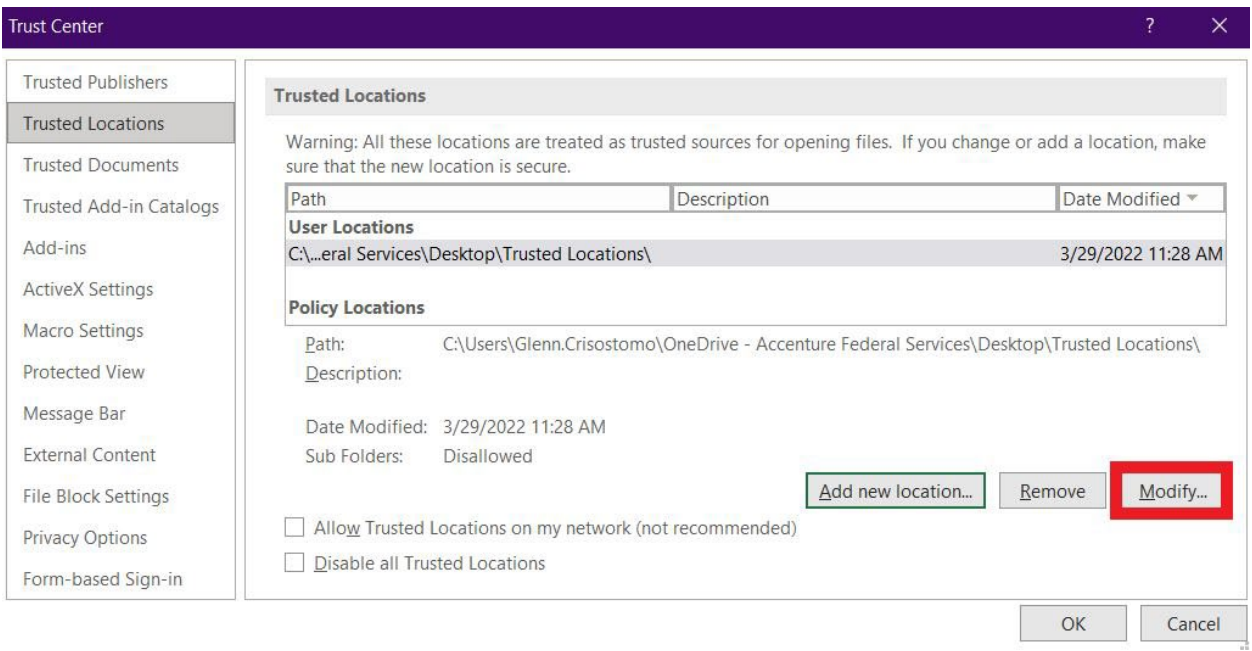

Make the modifications you want, and then click **OK**.

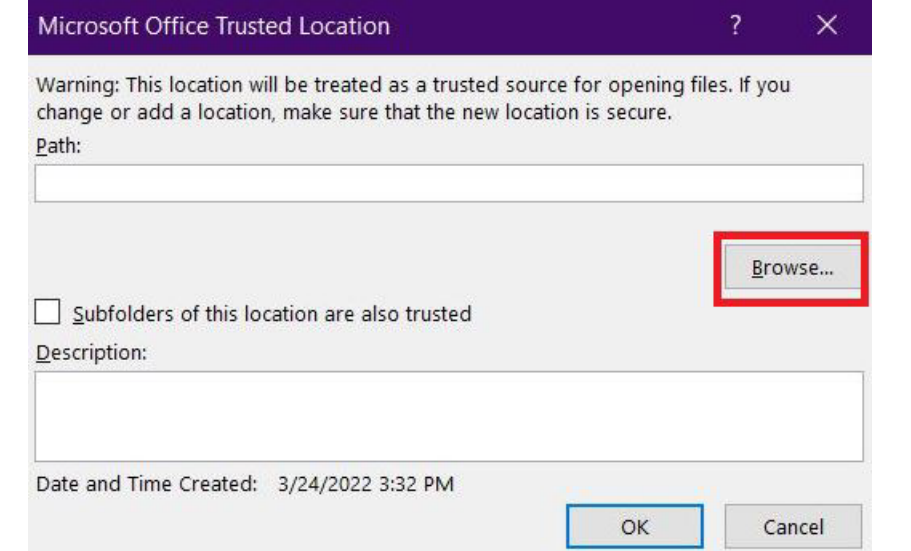

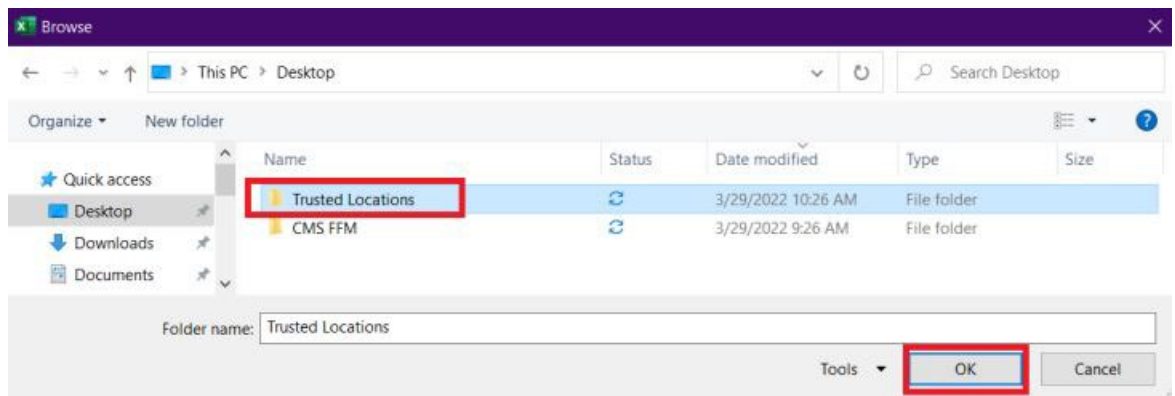

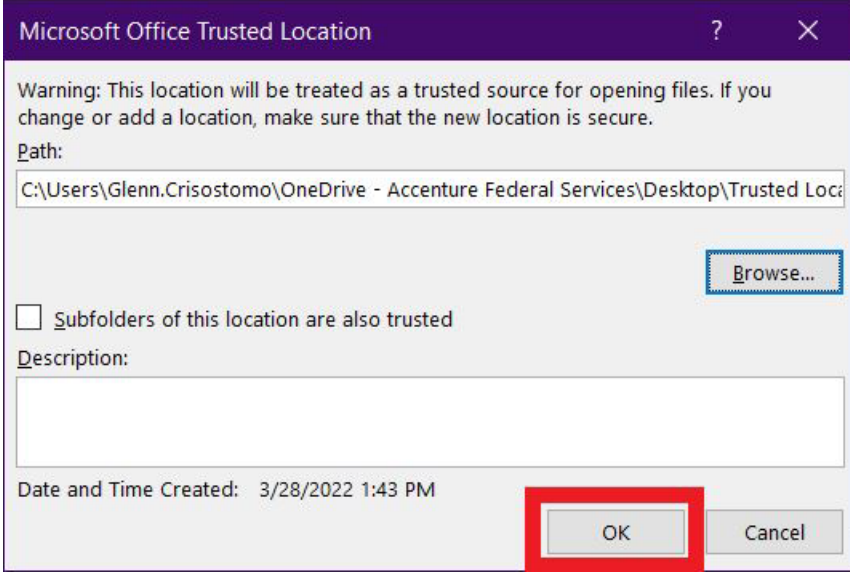